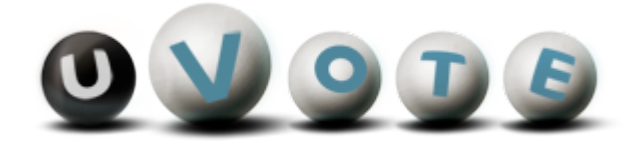

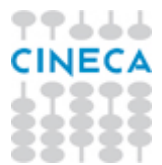

# Manuale d'uso dell'applicazione di voto

**CINECA Via Magnanelli 6/3 40033 Bologna**

Manuale d'uso dell'applicazione di voto

Versione sistema u-Vote: 2.0 Revisione documento : 1.1 Data: Gennaio 2011

#### **Sommario**

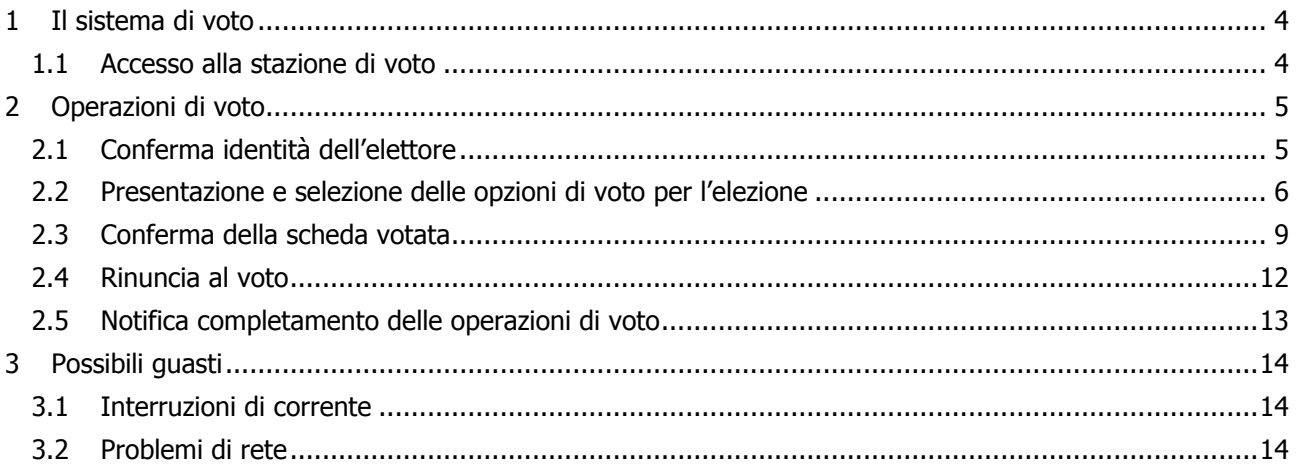

# 1 Il sistema di voto

Il sistema u-Vote permette all'elettore di votare attraverso una stazione di voto posta in un seggio elettorale.

#### 1.1 Accesso alla stazione di voto

L'elettore si identifica presso l'incaricato al seggio fornendo un documento di identità valido, che viene trattenuto fino alla fine delle operazioni di voto. L'incaricato al seggio, dopo avere verificato la presenza dell'elettore nel registro dei votanti, consegna le credenziali di accesso al sistema di voto.

L'elettore accede alla stazione di voto autenticandosi con la coppia username e password appena ricevuta.

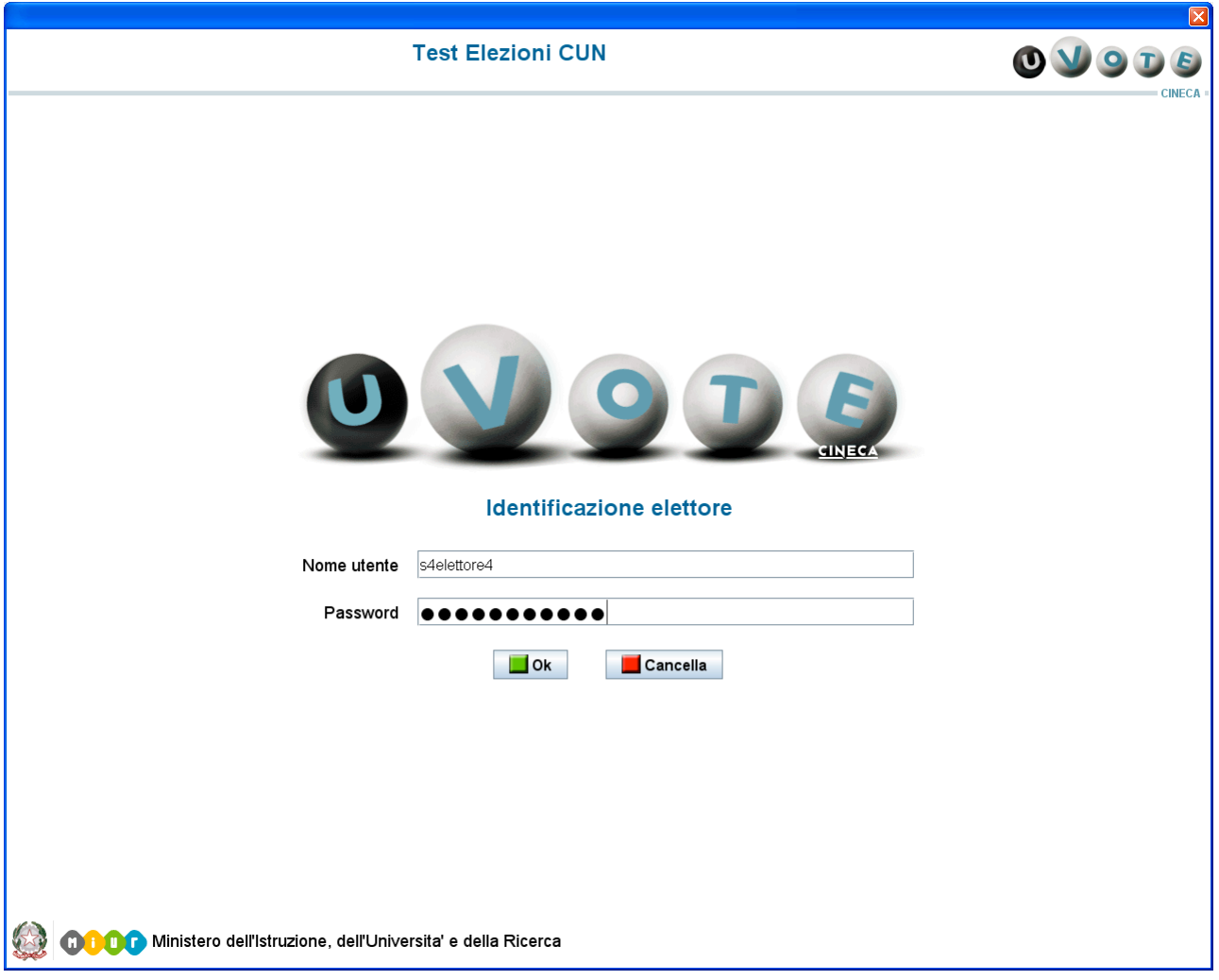

**Figura 1: Accesso al sistema di voto**

Nel caso in cui l'elettore commetta errori di digitazione nell'immissione di username e/o password, il sistema mostra un messaggio di errore e permette di reinserire le credenziali corrette.

Nel caso in cui l'autenticazione non vada a buon fine e il sistema segnali che la sessione di voto è già stata completata, occorre rivolgersi all'incaricato al seggio.

# 2 Operazioni di voto

## 2.1 Conferma identità dell'elettore

Completata la fase di autenticazione, all'elettore è mostrato un riepilogo dei dati personali associati alle credenziali utilizzate.

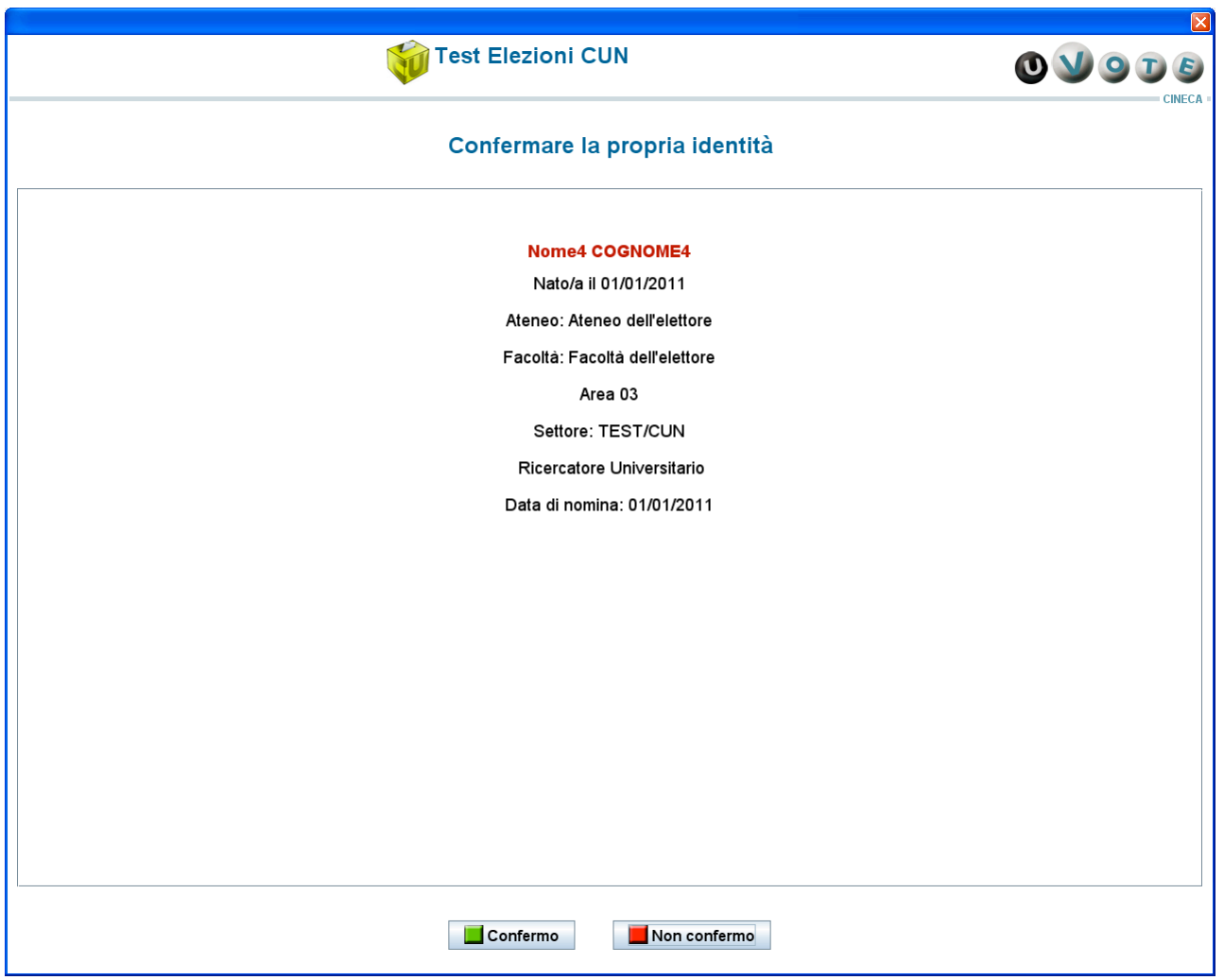

**Figura 2: Conferma identità elettore**

Dopo aver verificato che le informazioni presentate siano corrette e relative ai propri dati personali, l'elettore conferma la propria identità premendo il pulsante Confermo.

Qualora l'elettore non riconosca come propri i dati presentati, deve avvisare l'incaricato al seggio e premere il pulsante Non confermo; in questo caso il sistema di voto richiede nuovamente l'autenticazione (vedi Figura 1).

Nel caso in cui l'elettore confermi erroneamente un'identità diversa dalla propria, è necessario segnalare immediatamente il problema all'incaricato al seggio.

### 2.2 Presentazione e selezione delle opzioni di voto per l'elezione

Dopo aver confermato la propria identità, l'elettore ha accesso alle opzioni di voto per l'elezione disponibile.

Nel caso in cui l'elezione risulti bloccata è necessario contattare l'incaricato al seggio.

Nel caso in cui l'elezione preveda un numero di candidati inferiore ad un valore prefissato, il sistema mostra direttamente la lista dei candidati per l'elezione.

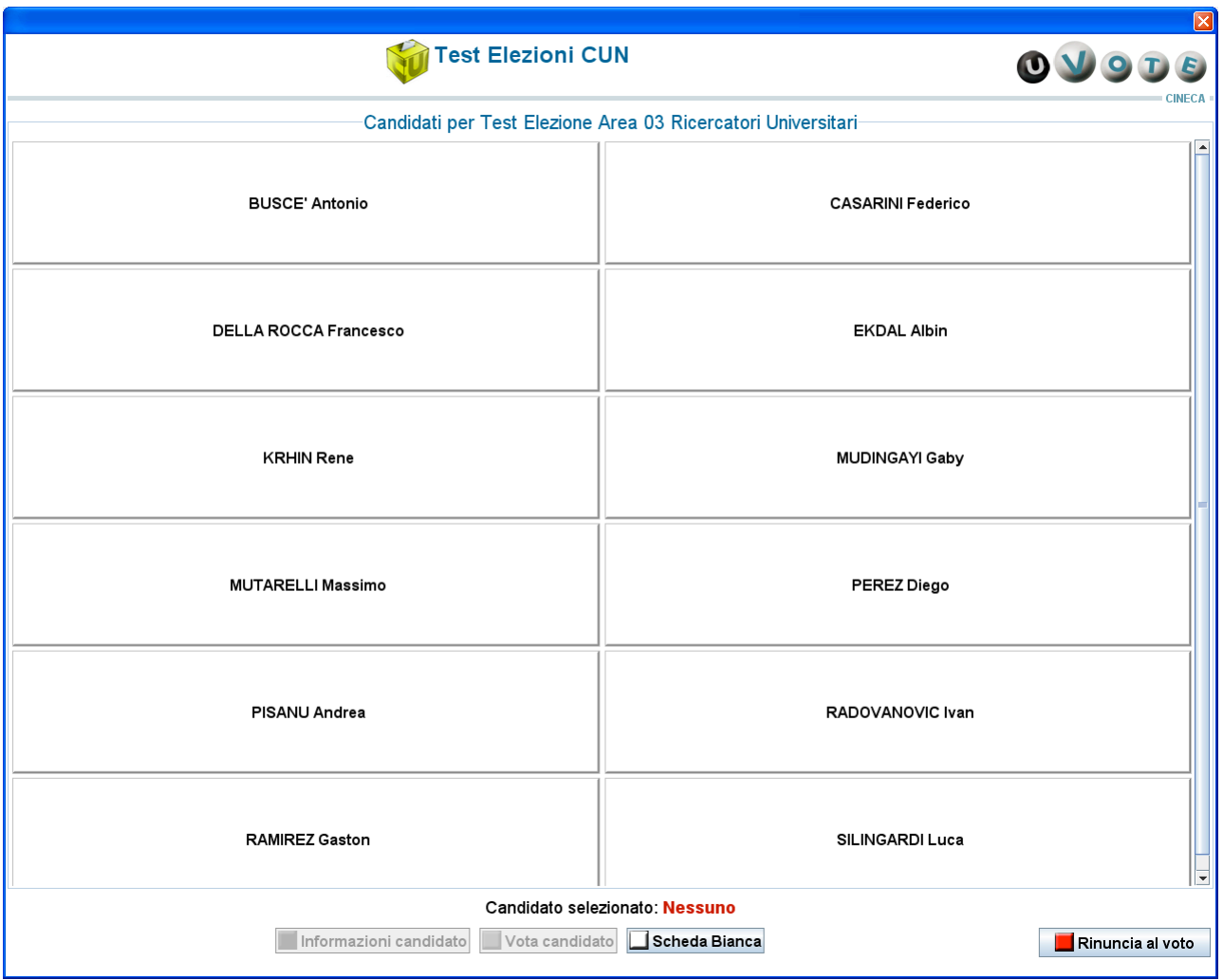

**Figura 3: Lista candidati**

Nel caso in cui l'elezione preveda un numero di candidati superiore ad un valore prefissato, questi risultano suddivisi su più pagine in ordine alfabetico (cognome, nome). Nella parte superiore della schermata sono presenti dei pulsanti che consentono di visualizzare le pagine contenenti la lista dei candidati. Ciascun pulsante è etichettato con un intervallo alfabetico; selezionandolo, l'elettore accede ad una pagina contenente i candidati i cui cognomi appartengono all'intervallo prescelto. In caso di omonimia è visualizzata accanto al nome un'informazione aggiuntiva che permette all'elettore di distinguere i candidati.

Per selezionare un candidato l'elettore deve cliccare su uno dei nomi presenti nella lista.

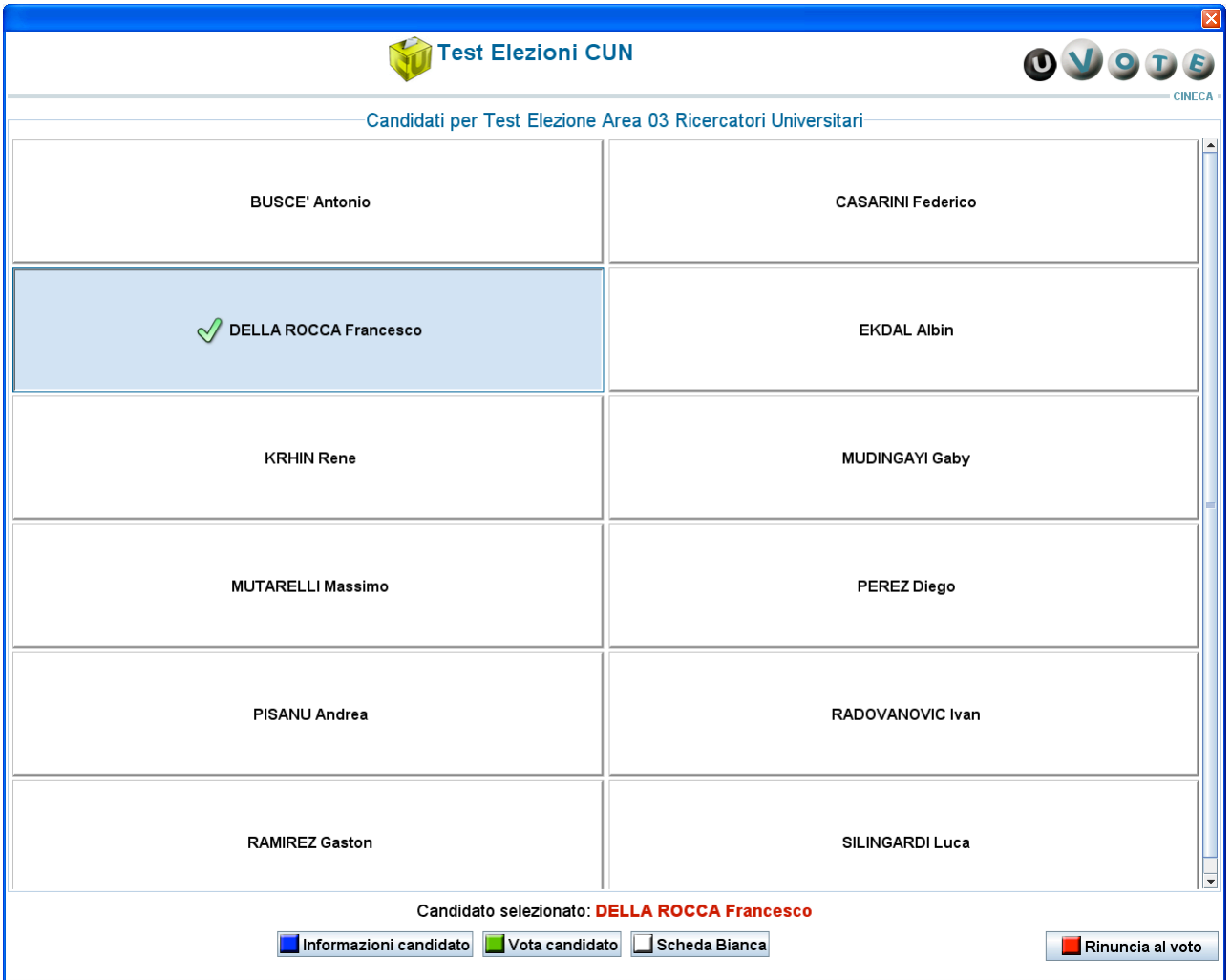

**Figura 4: Selezione candidato**

L'elettore può visualizzare informazioni aggiuntive sul candidato selezionato premendo il tasto Informazioni candidato.

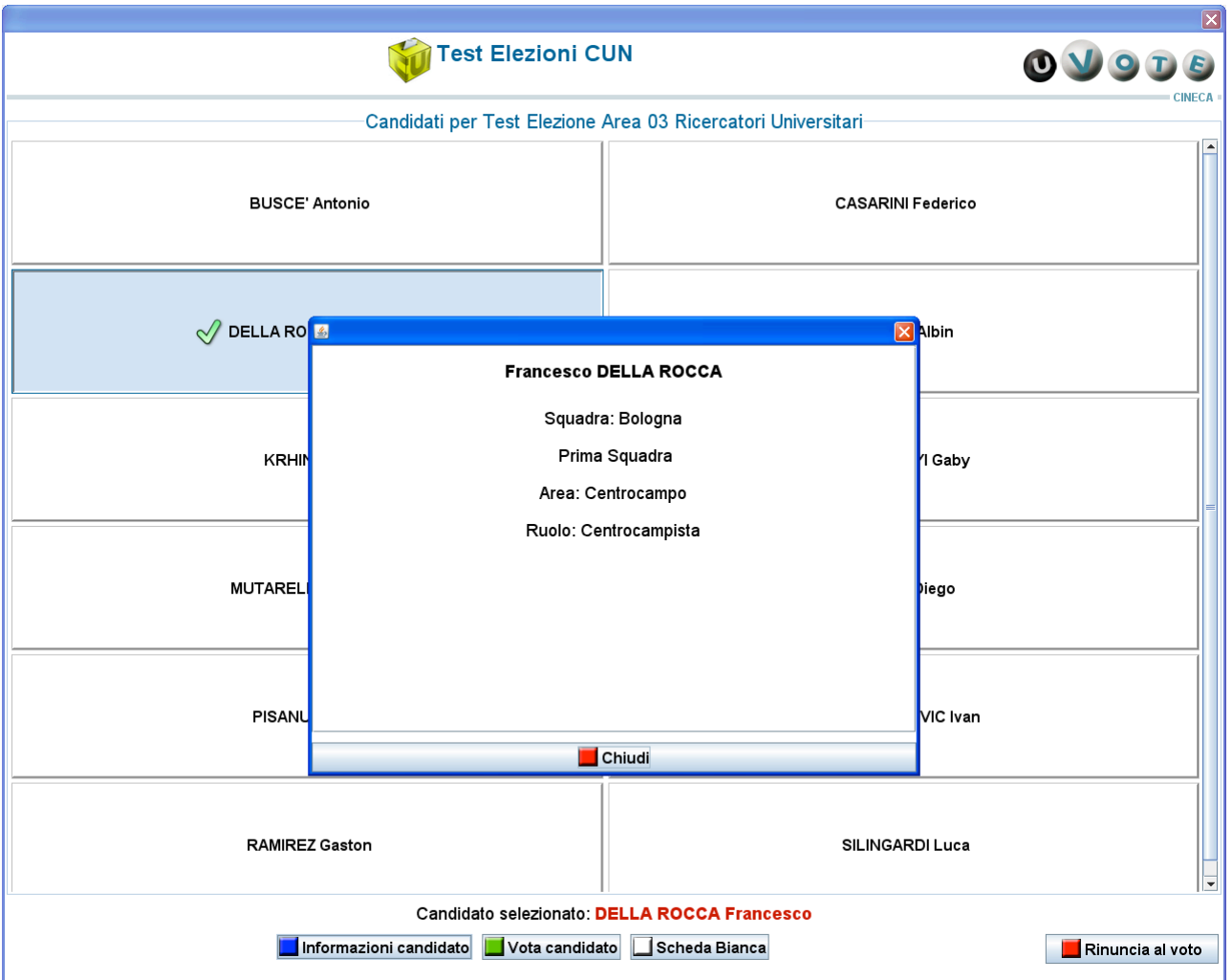

**Figura 5: Informazioni relative al candidato selezionato**

L'elettore vota il candidato selezionato premendo il tasto Vota candidato (vedi paragrafo 2.3).

L'elettore premendo il pulsante Scheda Bianca esprime l'intenzione di votare scheda bianca (vedi paragrafo 2.3).

L'elettore può rinunciare esplicitamente a completare la sessione di voto, scegliendo quindi di non esprimere preferenze per l'elezione disponibile, premendo il pulsante Rinuncio al voto (vedi paragrafo 2.4).

## 2.3 Conferma della scheda votata

L'elettore, dopo aver espresso la preferenza per un candidato o per la scheda bianca, deve confermare la propria scelta prima che la scheda sia inserita nell'urna.

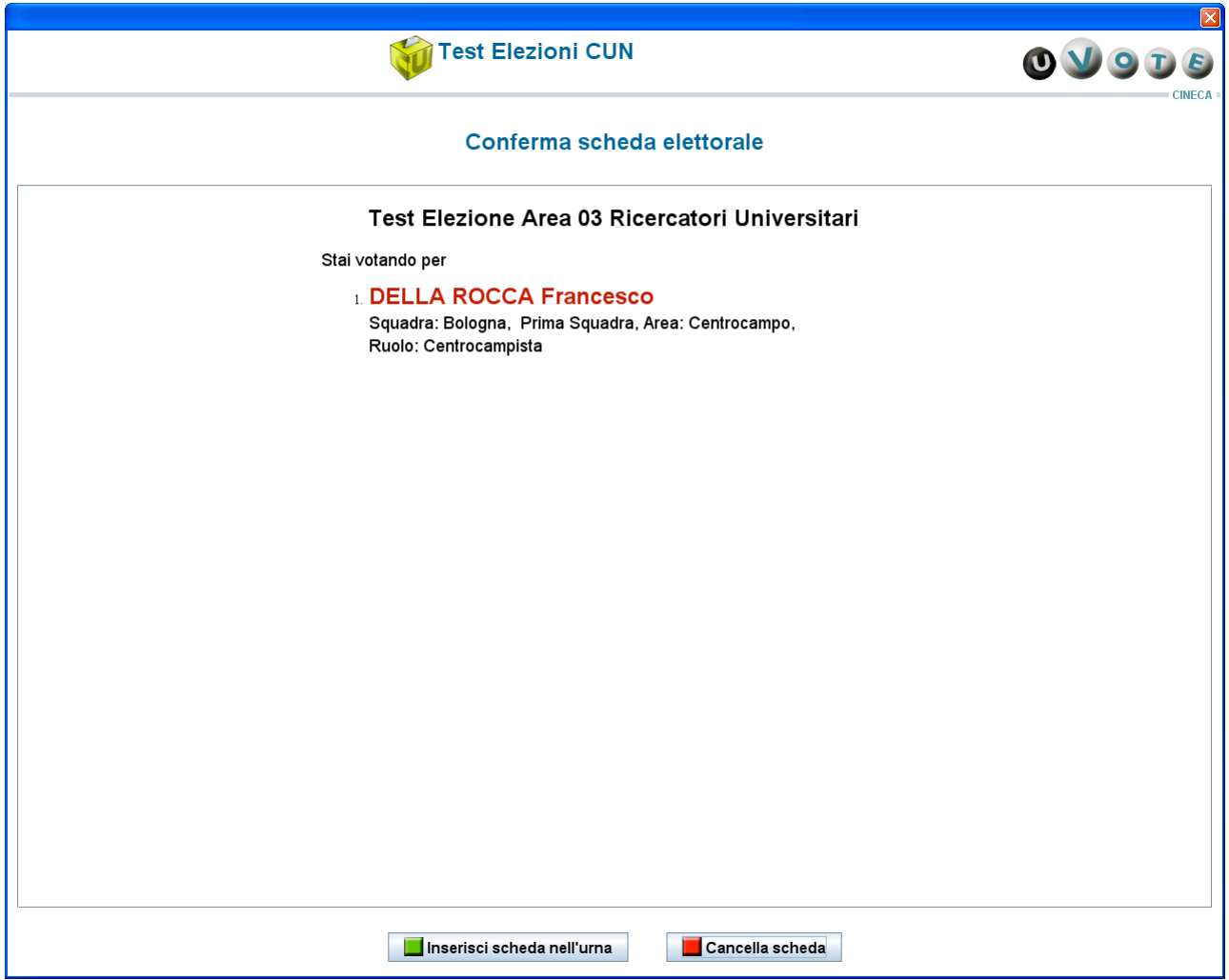

**Figura 6: Conferma preferenza espressa**

Manuale d'uso dell'applicazione di voto

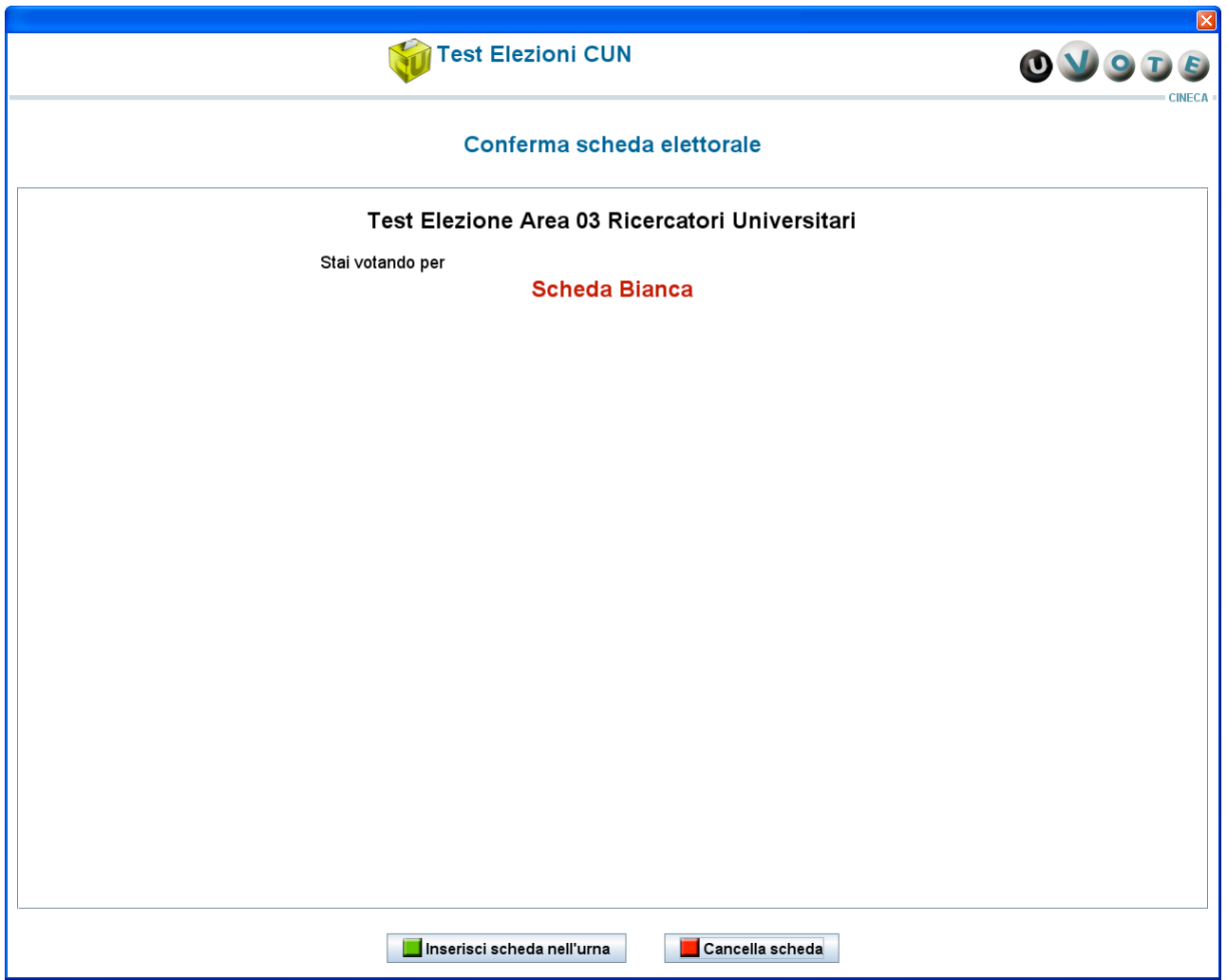

**Figura 7: Conferma scheda bianca**

L'elettore può confermare la scelta effettuata premendo il tasto Inserisci scheda nell'urna; dopo la conferma non sarà più possibile recuperare, modificare né cancellare il voto espresso.

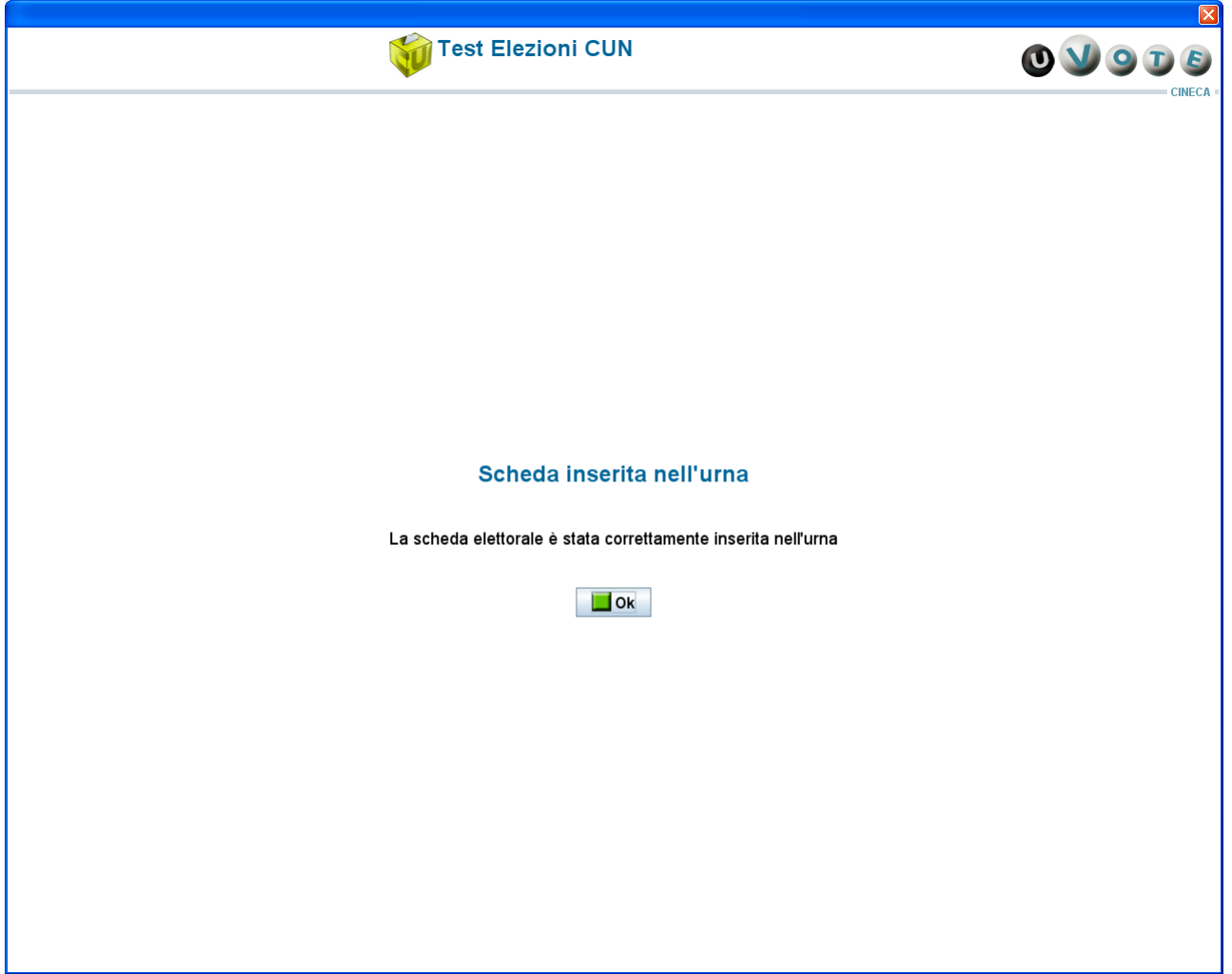

**Figura 8: Conferma inserimento scheda nell'urna**

L'elettore, qualora non voglia inserire la scheda nell'urna, può selezionare Cancella scheda e tornare così alla pagina di selezione dei candidati, vedi Figura 4.

#### 2.4 Rinuncia al voto

L'elettore può rinunciare esplicitamente a completare la sessione di voto. In questo caso il sistema mostra l'elezione per la quale l'elettore rinuncia definitivamente ad esprimere la propria preferenza.

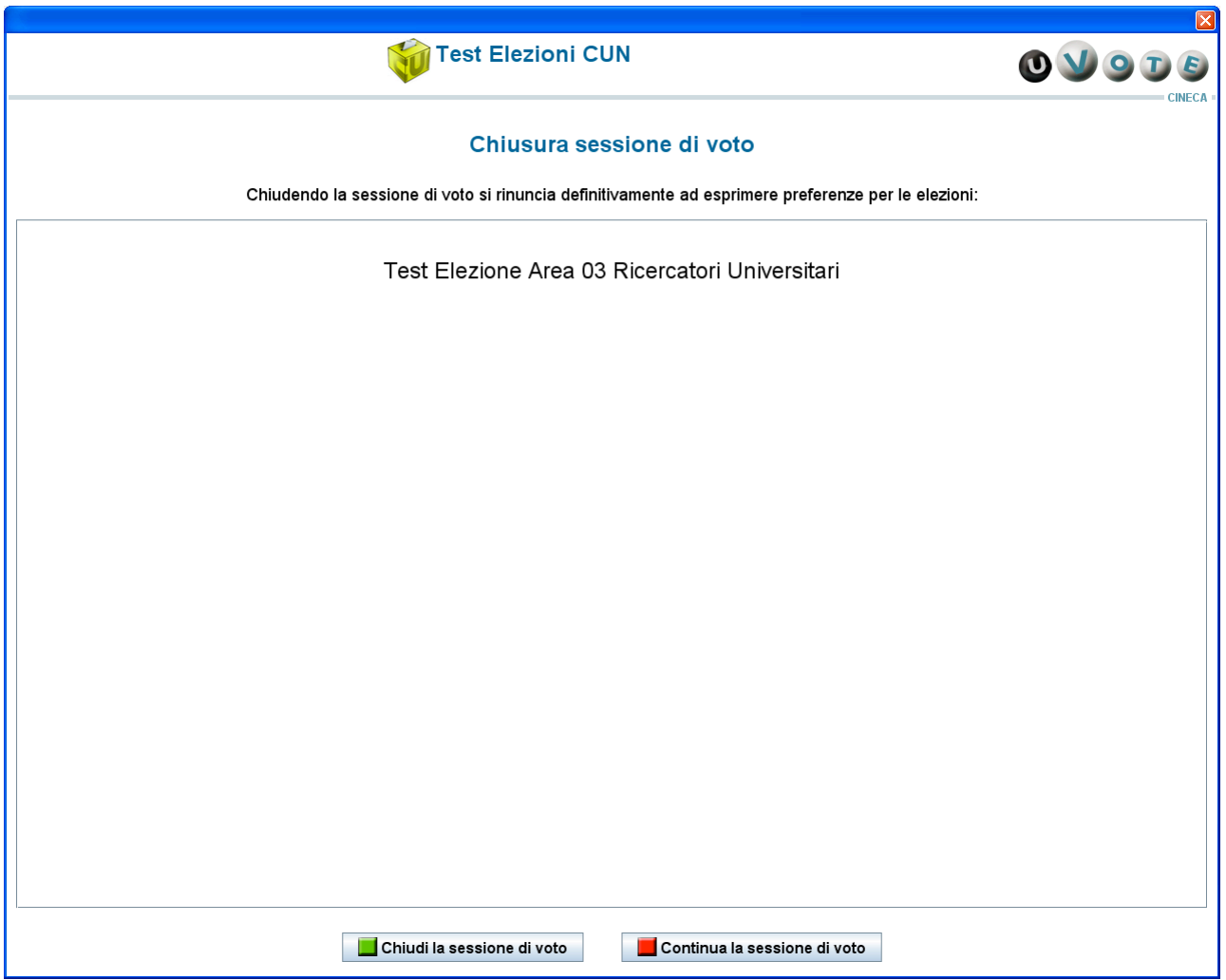

**Figura 9: Conferma rinuncia al voto**

L'elettore può confermare la scelta effettuata premendo il pulsante Chiudi la sessione di voto (vedi paragrafo 2.5). Dopo la rinuncia l'elettore non potrà più votare per alcuna elezione appartenente all'evento elettorale.

Premendo il tasto Continua la sessione di voto è invece possibile tornare alla pagina di selezione dei candidati (vedi Figura 4.).

#### 2.5 Notifica completamento delle operazioni di voto

Al termine delle operazioni di voto l'elettore deve premere il tasto Ok e accertarsi che il sistema torni alla schermata di autenticazione.

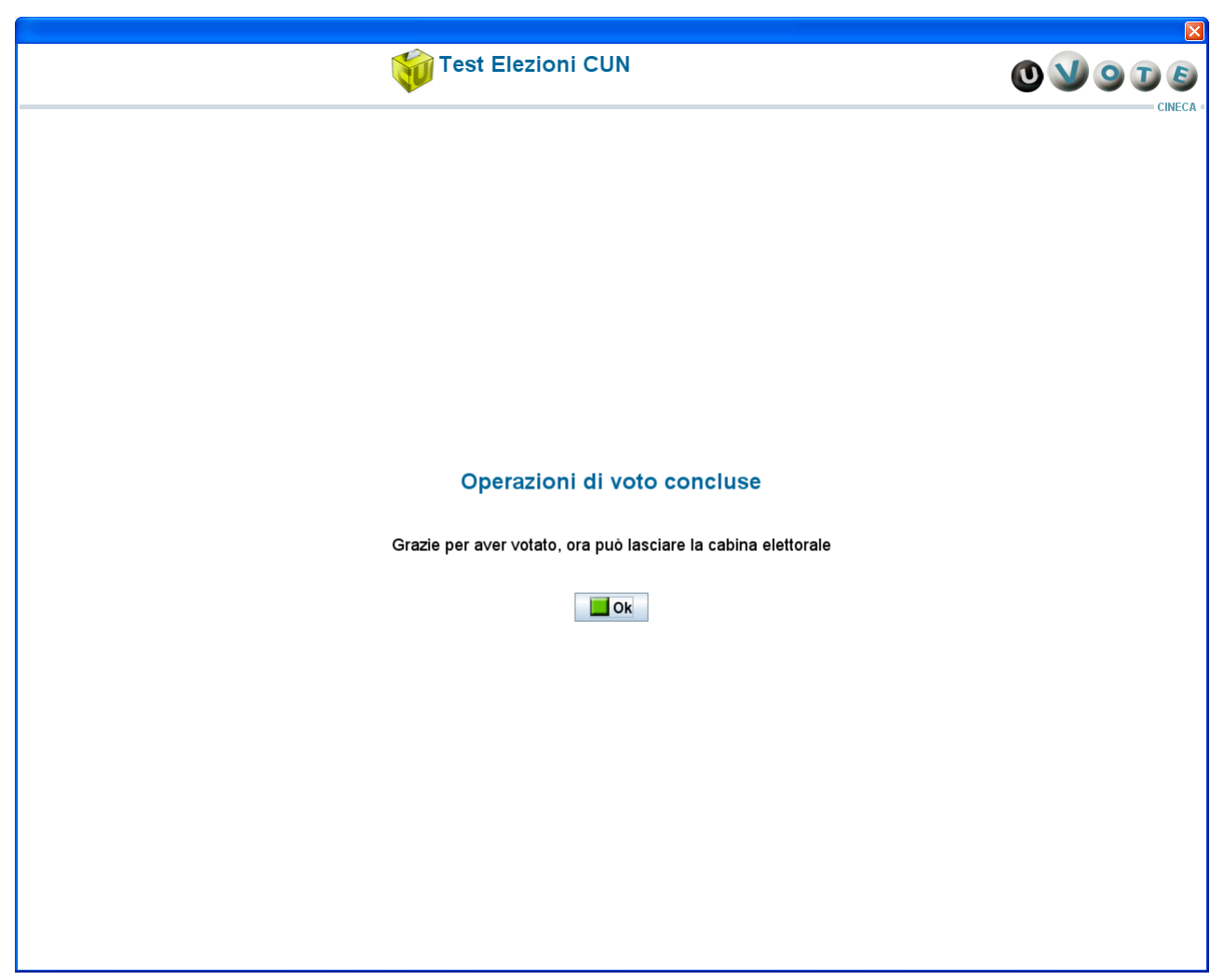

**Figura 10: Conferma fine operazioni di voto**

A seguito di tale conferma, l'elettore deve recarsi presso la postazione di accreditamento, firmare il registro dei votanti, se il regolamento dell'evento elettorale lo prevede, e recuperare il proprio documento di identità.

# 3 Possibili guasti

Durante l'utilizzo del sistema di voto potrebbero verificarsi due tipologie di guasti, dovuti rispettivamente ad interruzione di corrente e a problemi di rete.

#### 3.1 Interruzioni di corrente

In caso di interruzione di corrente e conseguente spegnimento della stazione di voto, occorre rivolgersi all'incaricato al seggio. Una volta riavviata la macchina, l'elettore deve effettuare nuovamente l'autenticazione per riprendere la propria sessione di voto.

#### 3.2 Problemi di rete

Nel caso in cui dovessero verificarsi problemi di rete, il sistema mostrerà il malfunzionamento e sarà necessario contattare l'incaricato al seggio.